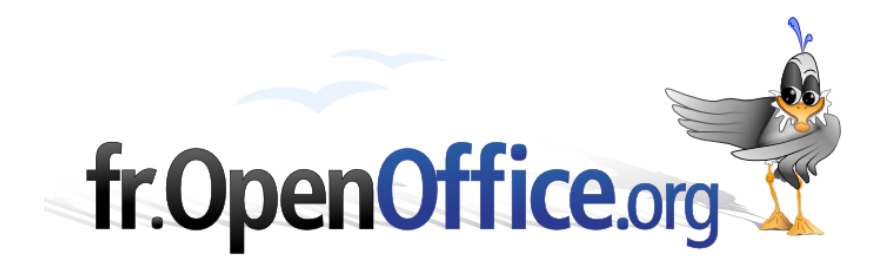

# **Kakooojček Namestitev OpenOffice.org 2.0.3 (različica za X11) Mac OS X PowerPC in Mac Intel**

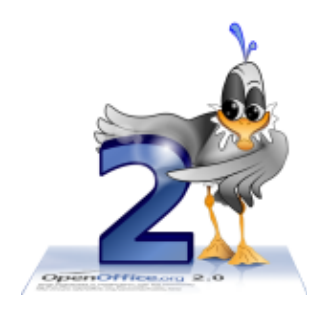

*Različica 2.0.3 2006-04-26 / ericb*

Izdelano z Macom Intel z: **OOo 2.0** Platforma / OS: **Mac OS X**

*Projekt Mac porting najdete na naslovu : <[http://porting.openoffice.org/mac/>](http://porting.openoffice.org/mac/)*

### [fr.OpenOffice.org](http://fr.openoffice.org/)

## *1 Namestitev X11*

X11 je obvezen za namestitev OpenOffice.org 2.0.X.

Če je X11 na vašem sistemu že nameščen, pojdite na podpoglavje **1.5) « Nastavitve X11 ».**

#### *1.1 Kaj je X11?*  $\overline{2}$

X11 je sklop programske opreme, ki upravlja s prikazom aplikacij. OpenOffice uporablja X11..

## *1.2 Kje najdete X11?*

Apple ponuja pakirano različico X11. Preverite, da uporabljate različico, ki je namenjena vaši različici OS X. X11 najdete:

- Na naslovu (za Panther): [<http://www.apple.com/support/downloads/x11formacosx.html>](http://www.apple.com/support/downloads/x11formacosx.html)
- Na DVD-ju Mac OS X 10.4 (Tiger) za Tiger

### **Pomembno**:

- Za namestitev X11 potrebujete upravljavske pravice, sicer ne bo delovalo ...

- Privzeto X11 ni nameščen ob nadgradnji s Pantherja (Mac OS X 10.3) na Tiger (Mac OS X 10.4), zato morate posodobiti staro različico (sicer ne bo delovalo). Kar sledi, velja tudi za različico X11 s Pantherjem na namestitvenem CD (Disc 2).

#### *1.3 Kako namestiti X11 z Mac OS X 10.3 ali 10.4 ?* 4

### *1.3.1 Namestitev X11 za Panther*

Predvidevamo, da uporabljate različico s tretjega CD Pantherja (iz mape paketov) ali preneseno različico z zgoraj podanega naslova URL (priporočena različica za Panther).

#### **->dvakrat kliknite na X11User.pkg, tako da zaženete namestitev X11**

Slediti morate le navodilom (napredek je samodejen)

#### *1.3.2 Namestitev X11 za Tiger* 6

Vstavite namestitveni DVD za Tiger:

#### **Ime paketa je: X11User.pkg**

Opomba: X11SDK.pkg je paket razvojnih programskih orodij (SDK) in ga ne rabite namestiti

X11User.pkg se nahaja v System->Installation->Packages

Kar pomeni: v oknu nastavitve Tigra (ali Pantherja) vsebuje mapa « System » mapo « Installation », ki vsebuje mapo « Packages ».

### **->Dvakrat kliknite na X11User.pkg, s čimer zaženete namestitev X11.**

#### **Iskanje aplikacije X11**

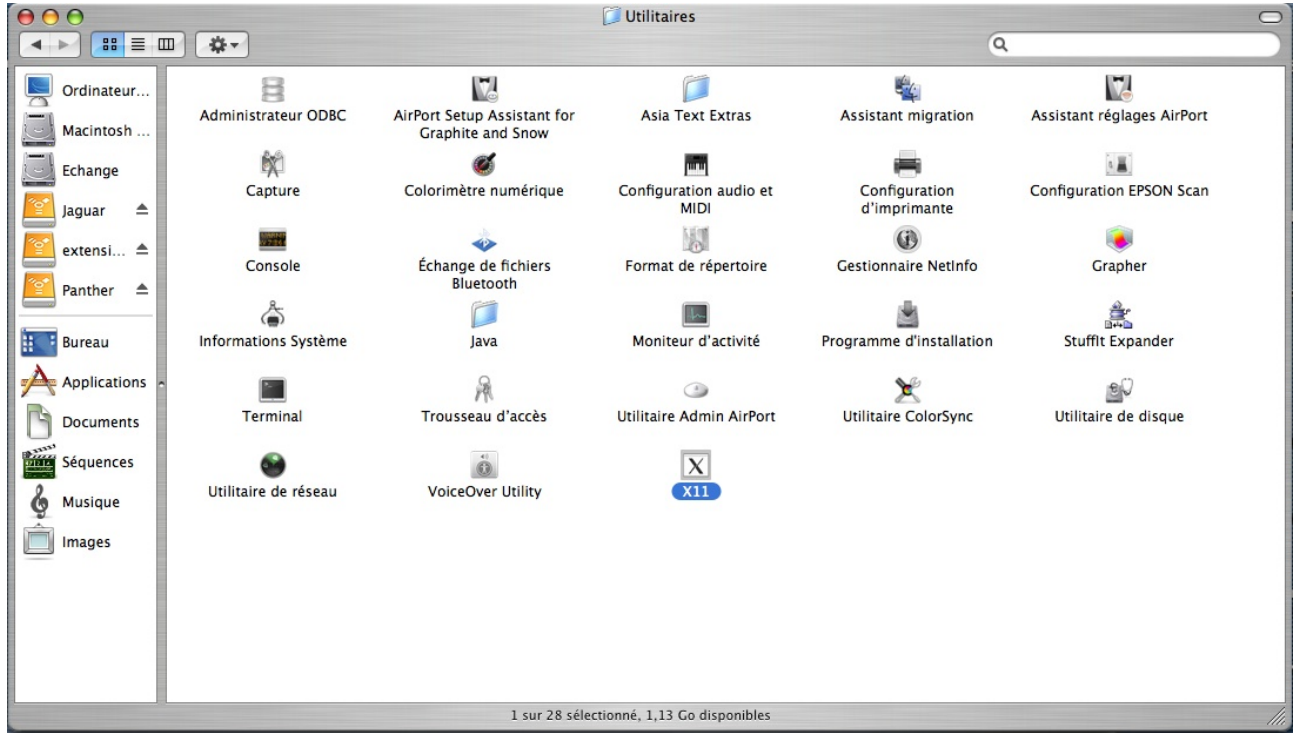

Orodje X11 se nahaja v mapi « Utility ».:

*Slika 1 Mesto X11*

#### **Kako zaženete X11**

Pojdite v naslednjo mapo: Applications -> Utilities Dvakrat kliknite na ikono X11

Ikono X11 je mogoče « sidrati » (glej « 6. 3 Kako sidrati aplikacijo? »)

**preverite**: v Xterm-u, ki se odpre, vtipkajte: X -version

Rezultat v Pantherju:

XFree Version 4.3.0 / X window System ... itn.

Rezultat v Tigru:

XFree Version 4.4.0 / X window System ... itn.

## *1.4 Napaka: X11 se pretvarja, da je že nameščen*

Kako-jček Ooo2.0.x za Mac OS X / ericb 3 / 27

Predvidevamo, da uporabljate pravo različico X11:

- Za Panther prenosljivo z naslova: <<http://www.apple.com/support/downloads/x11formacosx.html>>

- Na DVD-ju Tiger za OS Tiger.

Za vsiljeno ponovno namestitev X11 morate biti prijavljeni kot root (sicer ne bo delovalo).

Pojdite v mapo library/Receipts in odstranite datoteko X11User.pkg ter izpraznite koš.

-> Poskusite ponovno namestiti X11, pri čemer preverite, da nameščate pravo različico.

#### *1.5 \*zelo pomembno\*: Nastavitve X11* 8

Ko je nameščen, se X11 nahaja v Applications/Utilities Zaženete ga s klikom na njegovo ikono. **OPOMBA**: jabolko+TAB omogoča preklop iz ene aplikacije na drugo:

-> Z jabolkom+TAB, zaslon X11 je v ospredju.

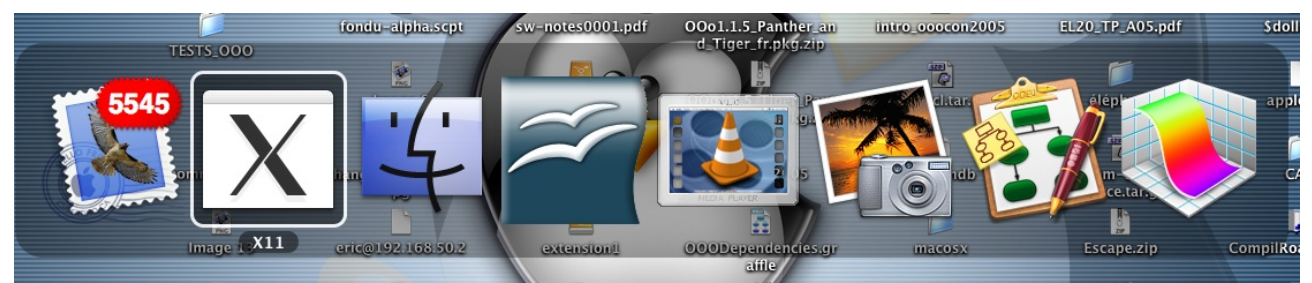

*Slika 2 Izbor aplikacije z uporabo tipk jabolko+TAB*

Nato odprite nastavitve X11:

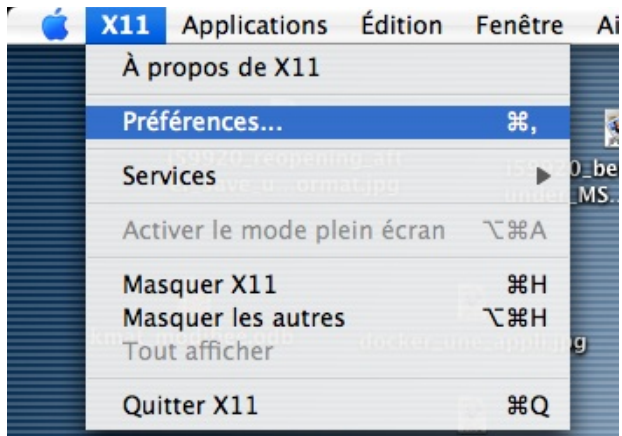

*Slika 3: Odpiranje nastavitev X11*

### [fr.OpenOffice.org](http://fr.openoffice.org/)

#### **V zavihku « Input »:**

-> aktivirajte sistemsko postavitev tipkovnice (omogoča preklop na slovensko, grško, rusko, arabsko ... itn., ne pa tudi na japonsko -> kmalu bo to popravljeno z dodatkom kinput2).

-> **Emulate a three-buttons mouse**: vključite to polje, če želite klikati desno s kombinacijo COMMAND + klik

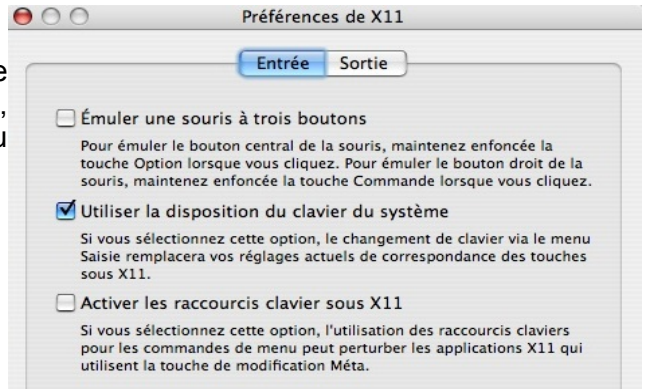

-> **Aktivirajte tipke za bližnjice v X11**: Odvisno *Slika 4 Nastavitve za X11 -> prilagoditev vhodnih* od vaši nastavitev se odločite po želji. Če imate z *parametrov* X11 kakšne težave, poskusite izključiti to polje,

da vidite, če s tem kaj spremenite.

V zavihku « **Output** »:

->nastavite zaslon na **millions of colors**

(obvezno)

**Izključite** izbiro "Activate full-screen mode"

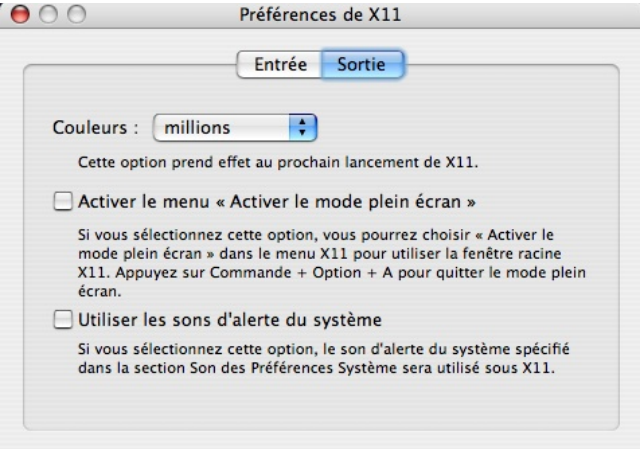

*Slika 5 Nastavitve za X11: prilagoditev izhodnih parametrov*

## *1.6 Primeri težav ob neaktiviranem celozaslonskem načinu*

#### **« Ko zaženem OpenOffice, se nič ne pojavi, in vendar se je OpenOffice.org zagnala ... »**

=> Če je aktiviran celozaslonski način, se OpenOffice.org zažene v grafičnem prostoru, ki ni prikazan, ker je strežnik X (siv zaslon) dostopen le prek bližnjice... jabolko +MAJ+Q ali A (različno za obe smeri).

Vendar ima to tudi svoje prednosti: omogoča prikaz predstavitev v resnično celozaslonskem načinu (glej 6.3 v nadaljevanju).

V okolju Aqua ostaneta menijska vrstica in sidrišče nad vsem drugim.

#### *1.7 Kako se znebiti okna Xterm, ki se zažene, čeprav ga nočete?* 10

V začetni Xterm vnesite:

sudo nano /etc/X11/xinit/xinitrc

Pojdite v vrstico, ki vsebuje " xterm & " in na začetek te vrstice dodajte " # ". To je videti takole: Prej:

xterm & Potem: # xterm &

Po spremembi:

Z CTRL-O potrdite spremembo, pritisnete **ENTER**, nato CTRL-X za izhod iz urejevalnika nano.

-> Posledica: Naslednjič, ko boste zagnali X11, se ta ne bo odprl z oknom xterm.

#### *1.8 Kako se znebite namestitve starejše OpenOffice.org 2.0?* 12

Primerno le za različice < 2.0.2

Vnesite naslednji ukazni vrstici:

Zaženite terminalsko okno: meni X11 ->Terminal

OOo1.1.5 Kicker TT  $20 -$ **DDD** 00o1.1.4 00o2.0 **Xchat** Gnome-terminal **MC** kmat jpg xman xlogo Panel Personnaliser le menu...

**Terminal** 

X11 Applications Édition Fenêtre /

 $RN$ 

*Slika 6 Zagon aplikacije xterm*

cd (ENTER) rm -rf .openoffice.org2

To je vse. Ob ponovnem zagonu OpenOffice.org 2.0 bodo ustvarjene nove nastavitve!

#### **Pomembno:**

Za različico 2.0.2 (in novejše), so uporabniške nastavitve shranjene v mapi: Library/Application Support/OpenOffice.org2 , v notaciji « Unix » zapisano takole:

### **~/Library/Application Support/OpenOffice.org2**

-> Ta mapa ne bo več skrita

## *2 Namestitev OpenOffice.org 2.0*

#### *2.1 Prenos* 14

Arhiv je datoteka s končnico « .dmg »

URL trenutno izdane različice: <<http://fr.openoffice.org/downloads> >

URL razvojne različice (na lastno odgovornost): <<ftp://ftp2.cusoo.org/cusoo/MacOS-X>> (trenutno m164)

Opomba: če želite prenesti slovensko različico, morate prenesti paket, ki ima v imenu oznako "sl".

## *2.2 Namestitev*

-> dvakrat-kliknite arhiv za njegovo razširitev in priklopite sliko (image), ki vsebuje OpenOffice.org, Že pripravljeno za uporabo.<br>Got Finder Fichier Édition Présentation Aller Fenêtre Aide

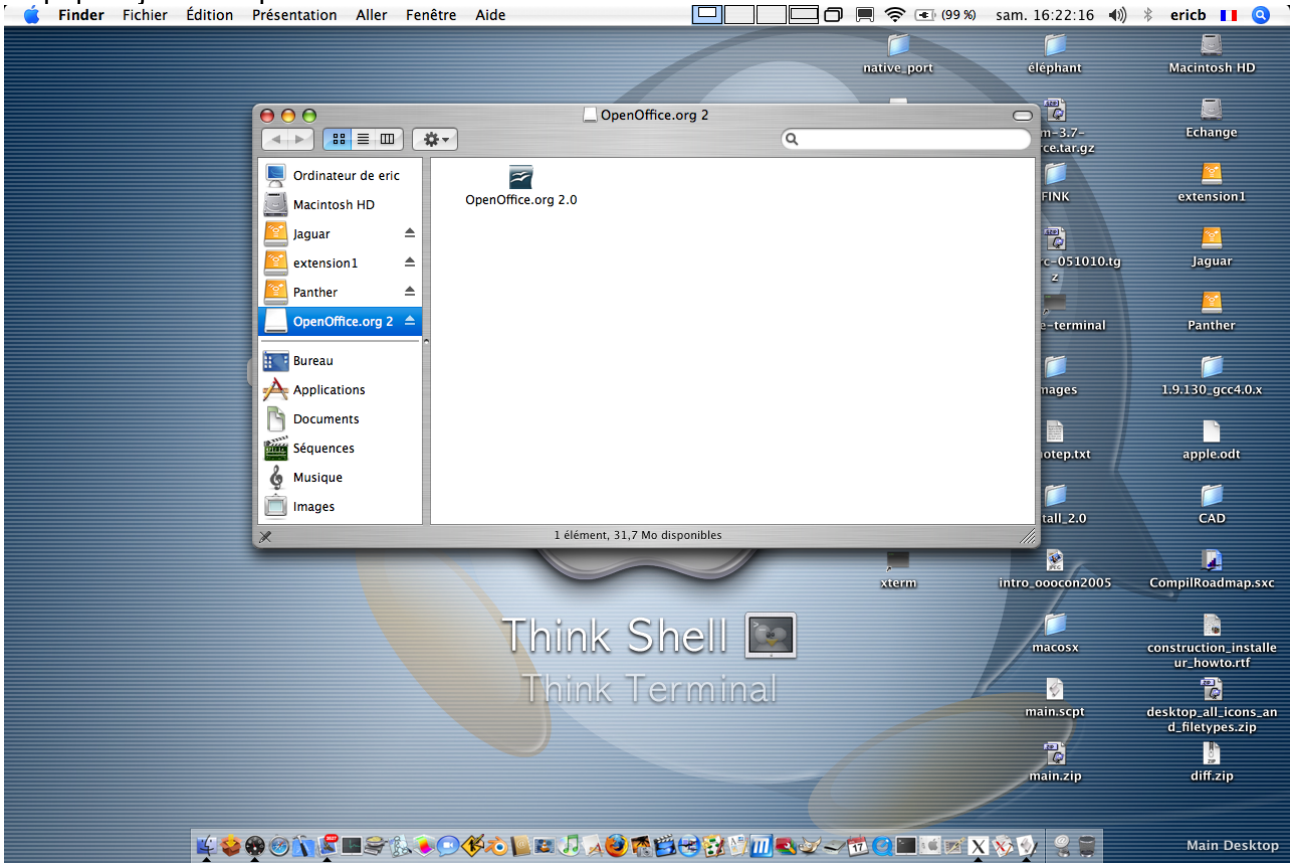

*Slika 7 Priklopljena diskovna slika, ki vsebuje OpenOffice.org 2*

Pojavi se z ikono OpenOffice.org 2.0.

-> **to ikono povlecite in spustite v mapo " Applications "** (na levi)

Posledica: kopiranje datotek v mapo « Applications ».

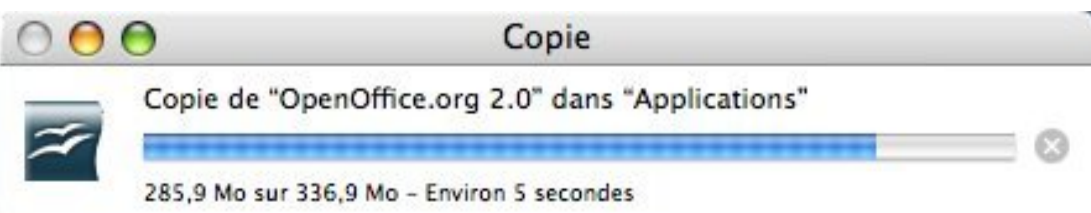

-> Ko je kopiranje dokončano, odklopite sliko (z desnim klikom ali CTRL/klik: unmount image) Nato pojdite v « Applications »: Tam se mora nahajati enaka ikona kot prej.

**Sidranje ikone**: povlecite in spustite ikono na sidrišče, s tem boste ustvarili alias.

Čestitamo, OpenOffice.org 2.0 je zdaj nameščena na vašem Macu!

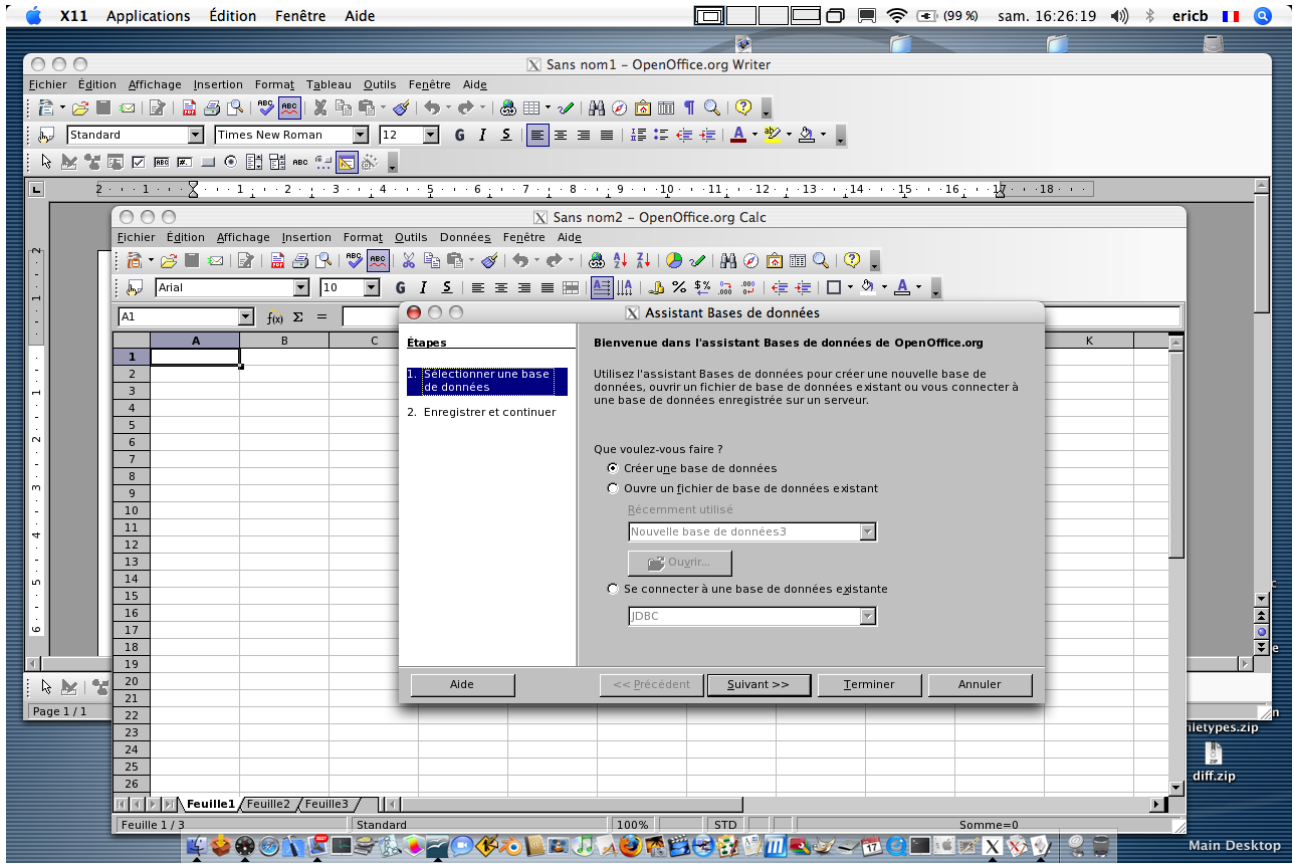

#### [fr.OpenOffice.org](http://fr.openoffice.org/)

Kliknite na sidrano ikono za zagon aplikacije OpenOffice.org.

#### *2.3 Prvi zagon OpenOffice.org* 16

Le klikniti morate na sidrano ikono.

#### *2.4 Tipke za bližnjice* 18

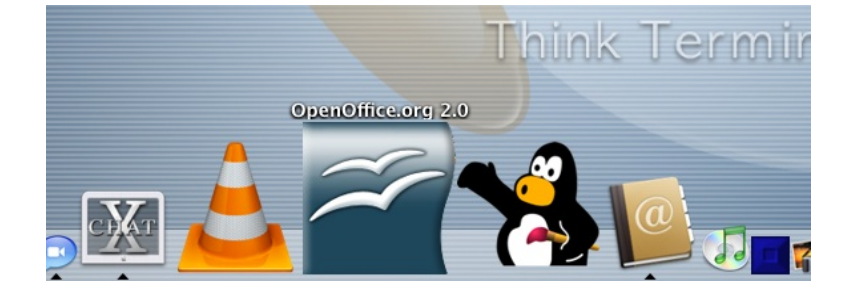

Omogočene so običajne tipke za bližnjico, prek tipke jabolka.

jabolko + P za tiskanje , jabolko + C za kopiranje, jabolko + V za lepljenje, jabolko + A za izbor vsega ... itn.

## *2.5 Ustvarjanje novega dokumenta*

Ko zaženete OpenOffice.org 2.0, **se privzeto odpre aplikacija Writer (urejevalnik besedil)**.

Če želite ustvariti kakšno drugo vrsto dokumenta (npr. preglednico ali predstavitev, zaprite trenutni dokument z **jabolko + W** in nadaljujte po v spodnji sliki opisanem postopku:

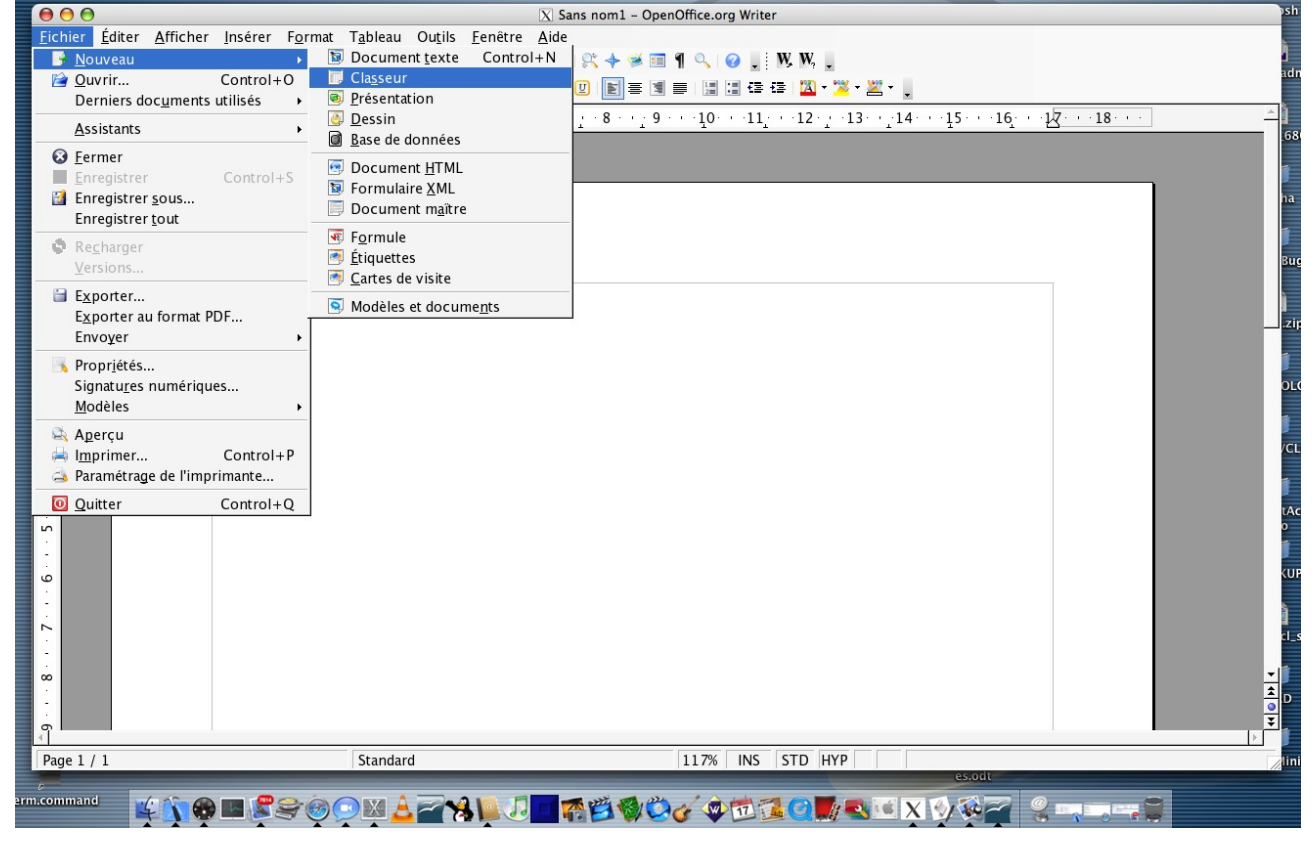

Kako-jček Ooo2.0.x za Mac OS X / ericb 9 / 27

## *3 Težave s pisavami* 20

Uporabnike Mac OS X resnično zanimajo visoko kvalitetne pisave, zato kmalu opazijo, da manjkajo.

## *3.1 Kje v sistemu Apple se nahajajo pisave?*

-> V mapah:

- (1) /System/Library/Fonts
- (2) /Library/Fonts
- -> pa tudi v
- (3) \$HOME/Library/Fonts

#### *3.2 Oblika pisav Apple* 22

Interne pisave Apple so zapakirani v obliko zapisa, ki ga OpenOffice.org ne sme neposredno uporabljati. Ta vsebuje del .ttf in razširitve (ki zadevajo spodsekavanje in razmikanje -> vmesni prostor glede na znak).

Notranji strežnik pisav Apple (ATSUI) zaenkrat ni podprt v OpenOffice.org, ki uporablja za uporabljanje X11, ki je hitrejši, vendar nepopoln (brez « spodsekavanja in razmikanja »).

### *3.3 Težava*

Kje leži težava? Zaradi nekaterih nerazrešenih pravnih vprašanj OpenOffice.org ne more uporabljati vseh razširitev, ki jih podpira freetype z X11 v okolju Mac OS X, zato najprej razširimo del datoteke, .ttf, z uporabo aplikacije **fondu (glej < [http://fondu.sourceforge.net/>](http://fondu.sourceforge.net/) )**.

Za uporabo vseh možnosti pisav, ki so na voljo v OS X Apple, nameravamo uporabiti strežnik Apple (ATSUI). Delo poteka.

(**Se kdo javi?**)

#### *3.4 Kaj počne fondu?* 24

Omogoča dostop do pisav, ki jih uporablja Mac OS X.

Razširi dele .ttf iz (1) in (2) in jih postavi v cilino mapo (glej naprej).

## **NOVO (različica >= 2.0.3): razširjanje pisav Apple (glej strani, ki sledijo)**

## *3.5 Spremembe v OpenOffice.org 2.0.3*

#### *3.5.1 Razširjanje pisav Apple* 26

A) Ob prvem zagonu (in samo ob prvem zagonu) se pojavi vprašanje:

### **Želite, da OpenOffice.org uporabi sistemske pisave Apple iz vašega sistema?**

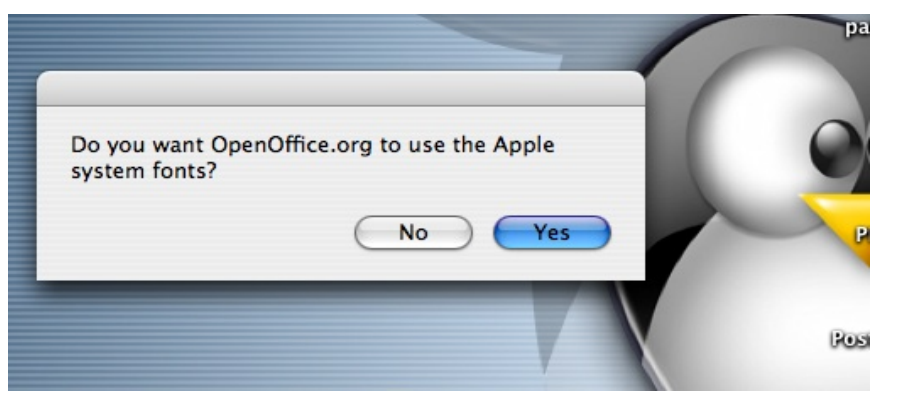

● Če je odgovor **No** (Ne): ustvarjena bo prazna označevalna datoteka **no\_system\_fondu** v **/Applications/Openoffice.org 2.app/Contents/openoffice.org2/share/fonts/truetype**

● Če je odgovor pritrdilen (**Yes**), bodo sistemske pisave razširjene in postavljene v: **/Applications/Openoffice.org 2.app/Contents/openoffice.org2/share/fonts/truetype** in v ustrezni mapi bo ustvarjena prazna označevalna datoteka " **system\_fondu\_done** ".

### **B) Nato se pojavi še drugo okno z vprašanjem**

Pisave, ki ste jih namestili (kot uporabnik), se nahajajo v mapi **~/Library/Fonts** (~ pomeni « osebno mapo »).

OpenOffice.org bo razširil uporabni del in ga prilepil v:

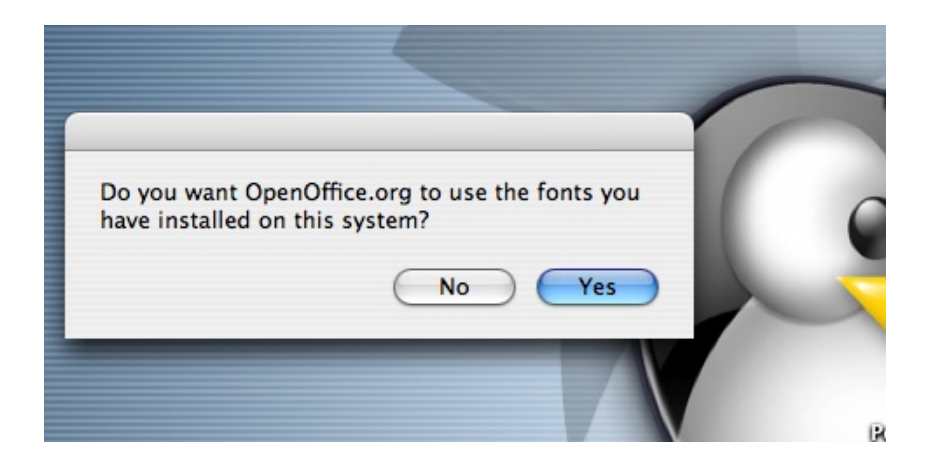

### **~/Library/Application Support/OpenOffice.org 2.0/user/fonts**

Če je odgovor **No** (Ne), bo ustvarjena prazna označevalna datoteka "**no\_user\_fondu**" in postavljena v:

### **~/Library/Application Support/OpenOffice.org 2.0/user/fonts**

Če je odgovor **Yes** (Da), bo Fondu razširil del ttf iz pisav v **~/Library/Fonts** in ga postavil v:

#### **~/Library/Application Support/OpenOffice.org 2.0/user/fonts**

ustvarjena pa bo tudi prazna označevalna datoteka "**user\_fondu\_done**" v:

### **~/Library/Application Support/OpenOffice.org 2.0/user/fonts**

**S tem so razširjene pisave na voljo v OpenOffice.org in ne boste več morali posegati.**

### **C) Ponovno razširjanje z uporabo Fondu**

Če želite znova razširiti pisave, ker ste namestili nove ali ker ne želite več uporabljati pisav iz ~/Library/Fonts, morate le odstraniti datoteko user\_fondu\_done ali no\_user\_fondu v poprej podani mapi.

### **D) Odstranitev ~/Library/Application Support/OpenOffice.org 2.0/user/fonts**

Če so s to mapo težave, jo enostavno odstranite in ponovno zaženite OpenOffice.org 2.0. Ob naslednjem zagonu vam bo znova ponujena razširitev.

### **E) Odstranitev razširjenih pisav .ttf**

Če ne želite več uporabljati določene pisave, jo lahko odstranite iz mape:

### **~/Library/Application Support/OpenOffice.org 2.0/user/fonts**

Odstranitev ne velja le za OpenOffice.org 2.0, temveč tudi za druge aplikacije.

## *3.6 Možnosti spreminjanja uporabniškega vmesnika*

#### *3.6.1.1 Datoteka macosxrc.txt* 28

V osebni mapi uporabnika

Library -> Application Support -> OpenOffice.org 2.0 -> Uporabnik boste našli konfiguracijsko datoteko z imenom **macosxrc.txt**.

Ta datoteka je natanko enaka tisti v namestitveni mapi OpenOffice.org (če ste ikono OpenOffice.org 2.0 postavili v mapo /applications):

/Applications/OpenOffice.org 2.0.app/Contents/openoffice.org2/presets

Opombe:

- « /Applications » morate zamenjati z imenom mape, v katero ste postavili OpenOffice.org 2.0 med namestitvijo.
- Najprej bo prebrana uporabniška datoteka.
- Če ta manjka ali ne deluje, bo prebrana sistemska datoteka.
- Če je uporabniška datoteka okvarjena, lahko v mapo uporabnika prilepite datoteko, ki se nahaja v /Applications/OpenOffice.org 2.0.app/Contents/openoffice.org2/presets, če gre za napako dostopa.
- Datoteke macosxrc.txt ne morete spreminjati (brez ustreznih pravic za pisanje), in za spremembo svoje uporabniške datoteke boste morali izbrisati prejšnjo, da bi tako shranili spremembe..

#### *3.6.1.2 Vsebina macosxrc.txt*

#### **Uporabljena skladnja**:

- vrstica, ki se začne s simbolom '#', je komentar
- **background** Določa barvo vmesnika (oken).

Kako-jček Ooo2.0.x za Mac OS X / ericb 13 / 27

- **foreground** Določa barvo pisave vmesnika.
- **selectBackground** Določa barvo nakazanega elementa (z miško).
- **selectForeground** Določa barvo pisave izbranega elementa.
- Vrstica, ki se začne z " **font=** ", omogoča izbor pisave. Apple priporoča uporabo pisave **Lucida Grande**, lahko pa uporabite katero koli.
- vsak začetek razdelka označuje niz **[ Section ]**
- Pomembno: **prebran bo le razdelek [General]**, drugi, kot sta Aqua in Graphite, so le primeri pogosto uporabljenih nastavitev.

#### *3.6.1.3 Kako določite barvo?* 30

Barve določajo njihove komponente R (rdeča), G (zelena) in B (modra), zapisane v desetiških vrednostih od 0 do 255.

Uporabljamo seštevalno sintezo barv, kar pomeni, da največja vrednost (255) ustreza nasičenosti ustrezne komponente, in vrednost 0 pomeni odsotnost te komponente.

Torej: črno predstavimo z (0,0,0), belo z ( 255,255,255).

Primer: izbor modre « Aqua » za OpenOffice 2.0:

Izberite: Orodja -> Možnosti -> OpenOffice.org -> Barve

Nato lahko določite barvo po lastni izbiri, enostavno spremenite vrednosti v poljih R, G in B (glej spodnjo sliko).

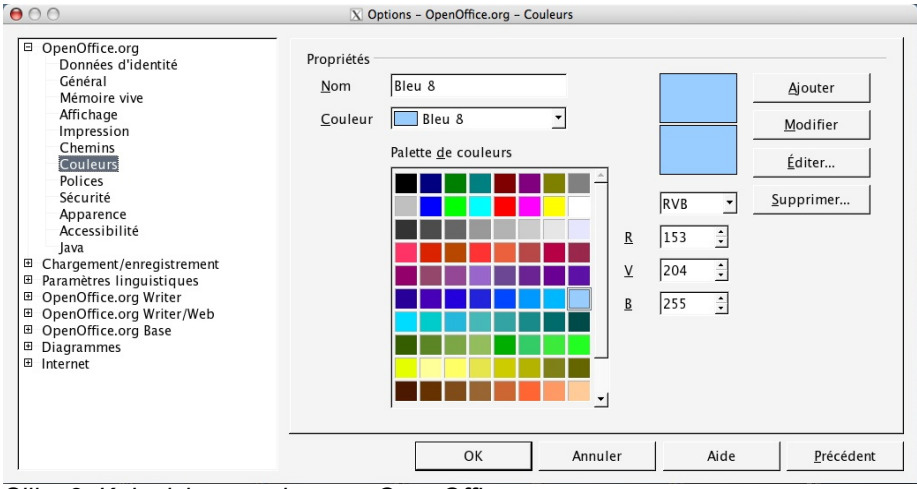

*Slika 8: Kako izberemo barvo v OpenOffice.org*

*3.6.1.4 Primeri uporabljenih izbir* [Aqua] background=244,244,244 foreground=0,0,0 selectBackground=52,112,204 selectForeground=255,255,255 [Graphite] background=244,244,244 foreground=0,0,0 selectBackground=94,106,121 selectForeground=255,255,255 [General] background=244,244,244 foreground=0,0,0 #selectBackground=52,112,204 #modra #selectBackground=52,112,204 #oranzna #selectBackground=255,102,51 #rumeno-zelena #selectBackground=230,255,0 # za graphite selectBackground=94,106,121 # za crno pisavo v izbranem podrocju #selectForeground=0,0,0 # za belo pisavo v izbranem podrocju selectForeground=255,255,255 #odstranite komentar, ce zelite uporabiti pisavo po meri # izberete lahko samo eno pisavo #font=Andale Mono,Andale Sans UI # se en lep primer pisave #font=Futura, Futura Sans UI #Apple priporoca Lucida Grande font=Lucida Grande, Futura Sans UI #cursorFlashTime=0

#### *3.6.1.5 Primeri* 32

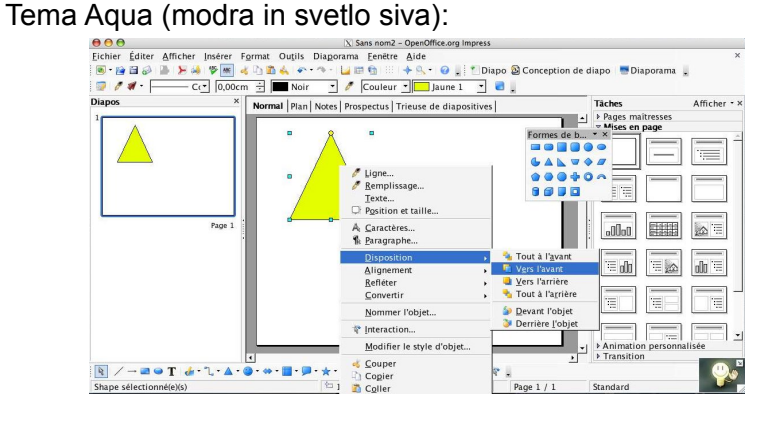

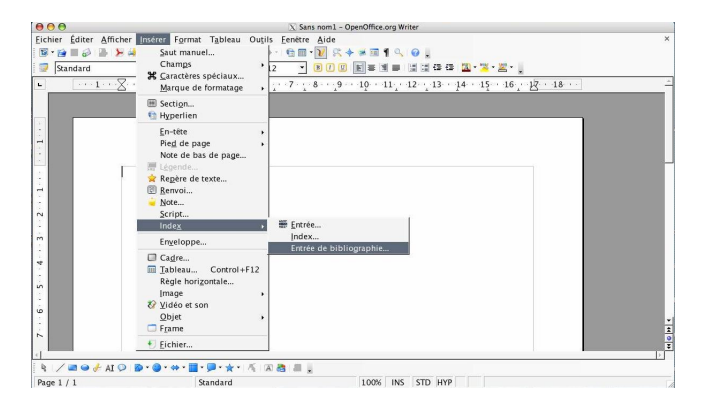

Tema Graphite:

Oranžna s pisavo Futura:

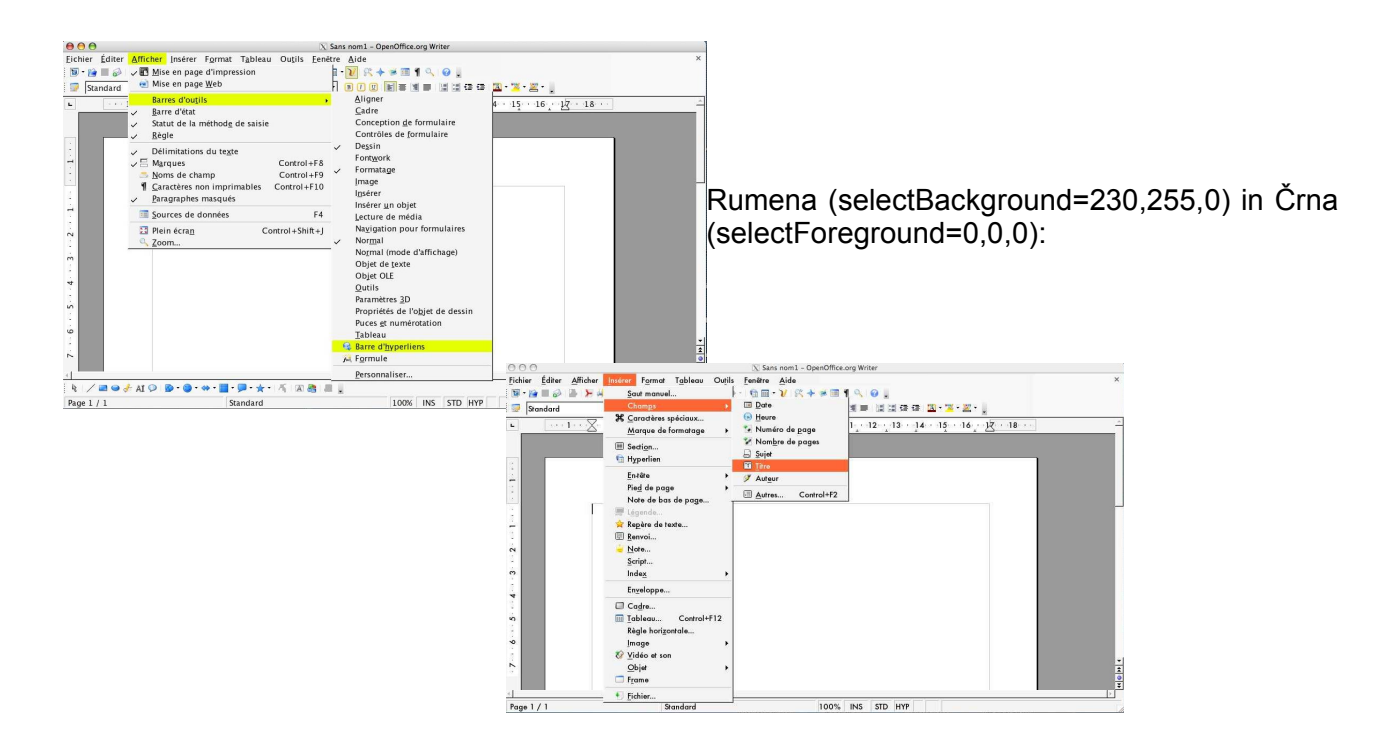

## *4 Odpiranje datoteke iz omrežja*

#### *4.1 Oddaljeni \$HOME in OpenOffice 2.0* 34

OpenOffice 2.0.3 vključuje in podpira protokola Samba in AFP.

-> Zdaj lahko odprete datoteko iz oddaljene mape \$HOME z uporabo Sambe ali AFP.

Predpostavljamo, da imate nameščeno Sambo in da ta deluje pravilno (v primeru omrežja Windows)

## *4.2 Uporaba AFP*

### *4.3* 36

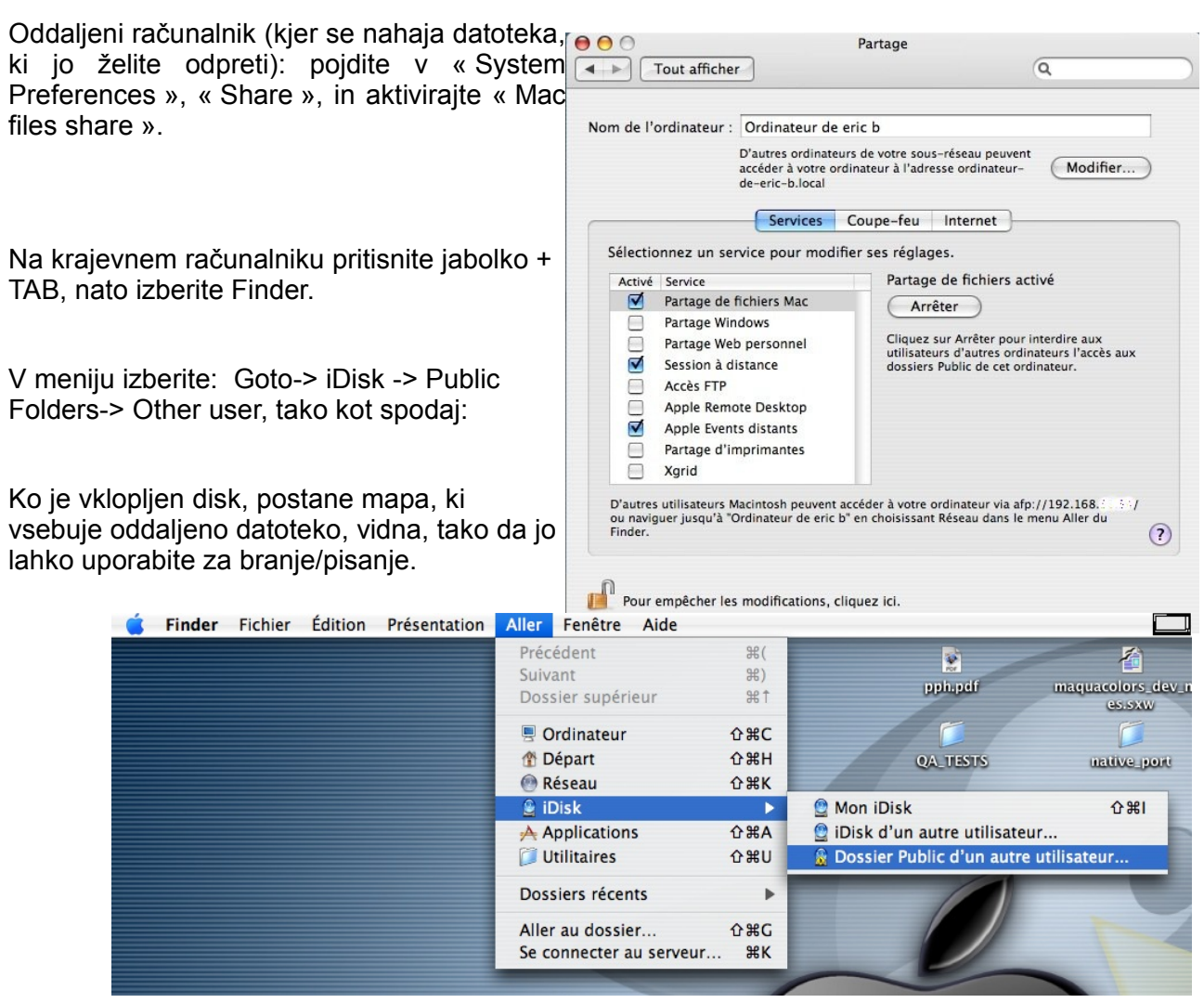

Opomba: Če skuša nekdo drug na krajevnem računalniku odpreti to datoteko, bo ta v načinu samo za branje.

## *4.4 Krajevno tiskanje*

Večina težav s tiskanjem je zdaj odpravljenih, polna funkcionalnost pa bo implementirana šele z različico 2.0.4.

#### **V primeru težav:**

Če imate težave z izbiranjem svojega tiskalnika, vam priporočamo uporabo razvojne različice, ki že vsebuje CUPS.

Neuradne\*\* razvojne različice lahko prenesete z naslova:

[http://ftp.cusoo.org](http://ftp.cusoo.org/)

\*\* Prevajajo jih sami razvijalci OpenOffice.org.

#### *4.5 Omrežno tiskanje* 38

Večina težav pri tiskanju je zdaj odpravljenih, popolna funkcionalnost pa bo na voljo šele z različico 2.0.4.

#### **V primeru težav:**

Če imate težave pri izbiranju tiskalnika, vam priporočamo, da uporabite razvojno različico, ki že vsebuje CUPS.

Neuradne\*\* razvojne različice lahko prenesete z naslova:

[http://ftp.cusoo.org](http://ftp.cusoo.org/)

\*\* Prevajajo jih sami razvijalci OpenOffice.org.

## *5 5 Zvok*

#### *5.1 5.1 Namestitev predvajalnika Java Media Framework ( JMF )* 40

### *5.1.1 Prenos*

Ta predvajalnik je izdan pod licenco Sun. Morali jo boste sprejeti, če želite uporabljati predvajalnik.

Uradno spletno mesto: [<http://java.sun.com/products/java-media/jmf/index.jsp>](http://java.sun.com/products/java-media/jmf/index.jsp)

Za prenos: [<http://java.sun.com/products/java-media/jmf/2.1.1/download.html](http://java.sun.com/products/java-media/jmf/2.1.1/download.html)>

Opozorilo: za prenos tega predvajalnika morate (po temeljitem prebiranju) sprejeti pogoje licence. Izbrati morate arhiv za **Javo Cross-Platform**, imenovan: jmf-2.2.1e-alljava.zip

#### *5.1.2 Namestitev (za Mac Intel IN PowerPC)* 42

– Razširite to arhivsko datoteko in jo premestite v svojo uporabniško mapo (tista z vašim uporabniškim imenom).

To pomeni, da morate imeti mapo « JMF-2.1.1e » v svoji uporabniški mapi. Če temu ni tako, morate to popraviti.

- Zaženite OpenOffice.org2
- Izberite Orodja -> Možnosti -> Java in kliknite ClassPath
- Pojdite na "/Users/vaše\_uporabniško\_ime/JMF-2.2.1e/lib
- Izberite jmf.jar in kliknite za odpiranje.
- Sprejmite s klikom na V redu.
- Ponovno zaženite OpenOffice.org, s tem je namestitev končana.

Opozorilo: na ta način lahko dodate tudi druge razrede JAVA;

#### *5.1.3 Preizkus*

Odprite nov dokument z besedilom (apple + N) Pojdite med Orodja in izberite Galerijo.

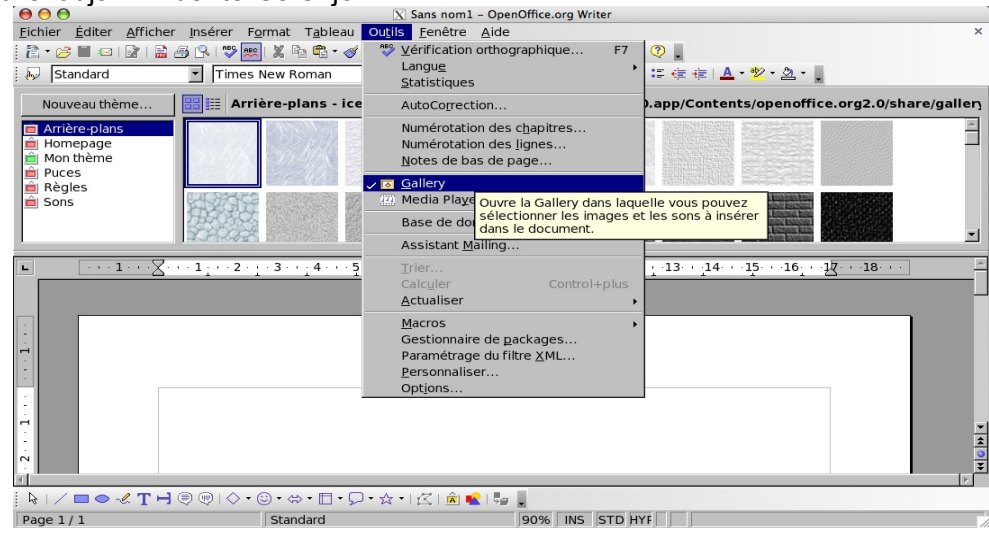

-> Glavno okno je razdeljeno na dve, videti pa morate mape z naslednjimi imeni: Backgrounds, Homepage, My Theme, Sounds.

Opozorilo: morda boste videli tudi druge.

Kliknite na Sounds

-> Zvoki, ki so na voljo, se pojavijo kot glasbene note

-> Izberite zvok in ga dvakrat kliknite:

predvajalnik se bi moral odpreti in predvajati izbrani zvok

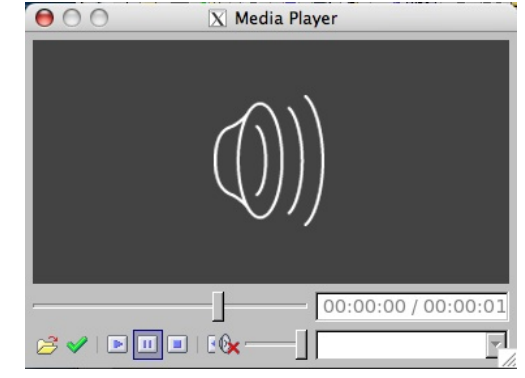

#### *5.1.4 Sidranje predvajalnika* 44

Predvajalnik lahko zasidrate v okno OpenOffice.org, tako da ga povlečete in spustite. Upoštevajte, da lahko spremenite velikost tudi elementom predvajalnika.

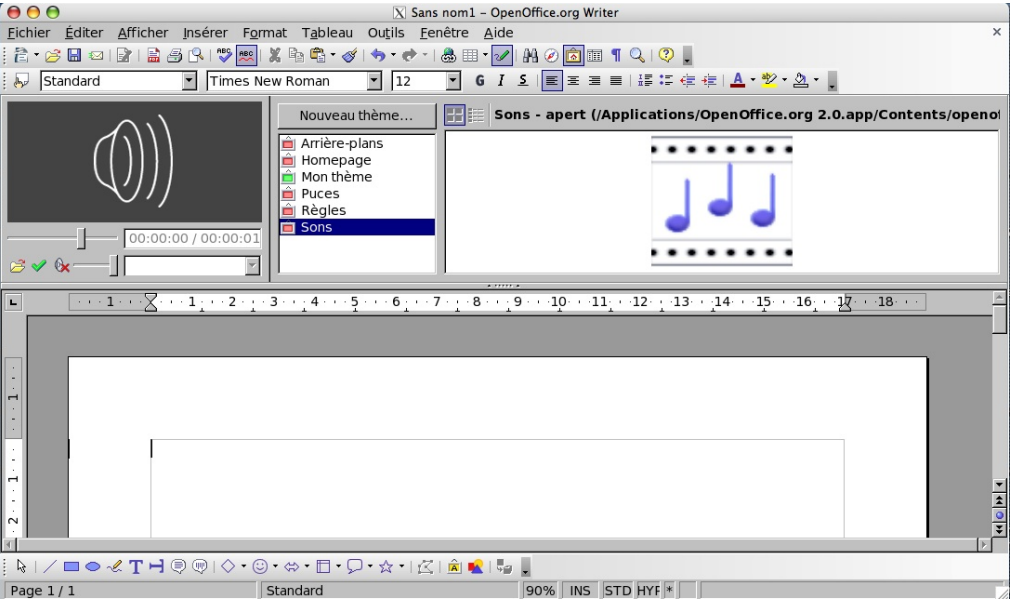

*Ilustracija 9 Zasidrani predvajalnik s spremenjenimi razdelki*

## *5.2 Vstavljanje zvoka v dokument*

Nekaj metod:

#### *5.2.1 Iz galerije* 46

Ko imate dostop do galerije zvokov, dvakrat kliknite na zvok in odpre se predvajalnik, ki začne s predvajanjem tega zvoka. Če ga želite vstaviti v dokument, kliknite zeleno oznako levo spodaj v predvajalniku. Zvok bo vstavljen na mesto kazalke.

### *5.2.2 [ nedokončano ]*

Kako-jček Ooo2.0.x za Mac OS X / ericb 20 / 27

## *6 Nekaj nasvetov za OS X* 48

## *6.1 Iskanje uporabljene mape*

Če ne veste, kako bi jo našli, poskusite z naslednjimi koraki: dvakrat kliknite MacIntosh HD (ali ime trdega diska, če ste ga preimenovali) dvakrat kliknite na Home dvakrat kliknite na mapo s svojim uporabniškim imenom (tisto, ki jo uporabite za odprtje svoje seje).

#### *6.2 Skok z ene aplikacije v drugo* 50

V Mac OS X ima uporabnik pogosto odprtih več aplikacij hkrati. Za skok iz ene v drugo gotovo ne boste pozabili ene tipke za bližnjice, saj je resnično uporabna:

hkrati pritisnite tipki jabolko in TAB

Medtem, ko pritiskate tipko jabolko s pritiskom na tabulator se premikate z ene aplikacije na drugo od leve proti desni.

Opomba: tipka jabolko + MAJ + TAB omogočajo premik z desne na levo, vendar uporaba ni ravno enostavna

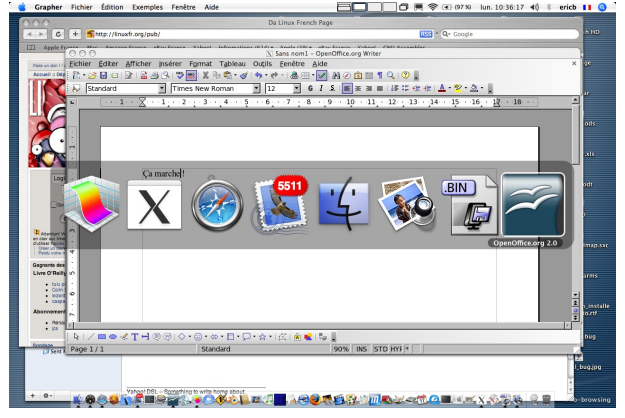

## *6.3 6.3 Predstavitev v celozaslonskem načinu*

Odprite nastavitve X11 (Preferences), izberite " **Activate full-screen mode** " => OpenOffice.org navidez izgine\*\*

**ALT + jabolko + A** (ali **ALT + jabolko +Q**, odvisno od vrste spremembe) omogoča preklop med grafičnima okoljema Aqua in X11.

In OpenOffice.org se ponovno pojavi! Celozaslonski način lahko uporabite z F9 in alt+F9, če ta funkcija ni že privzeto nastavljena.

#### **Za vrnitev v grafično okolje Aqua:**

#### **ALT + jabolko + A** (ali **ALT + jabolko + Q**)

Nato se vrnite v OpenOffice.org v okolju Aqua, nazaj v nastavitve za X11 in izklopite « Activate fullscreen mode ».

#### *6.4 Sidranje aplikacije* 52

### *6.4.1 Kaj je sidrišče?*

Sidrišče (angl. dock) je vrstica na dnu zaslona na levi, desni ali na sredini, ki omogoča zagon aplikacij in toliko drugih reči ...

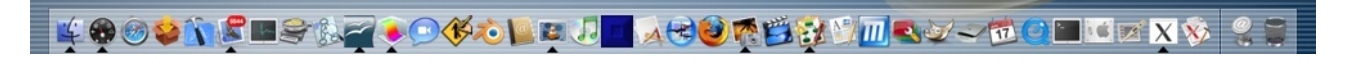

#### *6.4.2 Nastavitev sidrišča* 54

- Kliknite (zadostuje en sam klik):

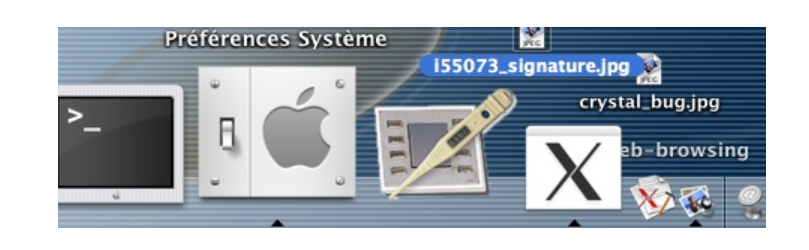

– Zaženite nastavitve sidrišča s klikom na ikono sidrišča (prva vrsta ikon):

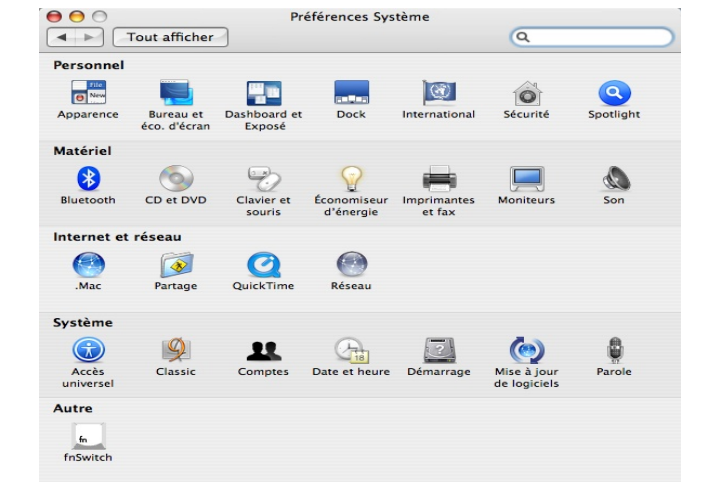

– Vnesite želene nastavitve:

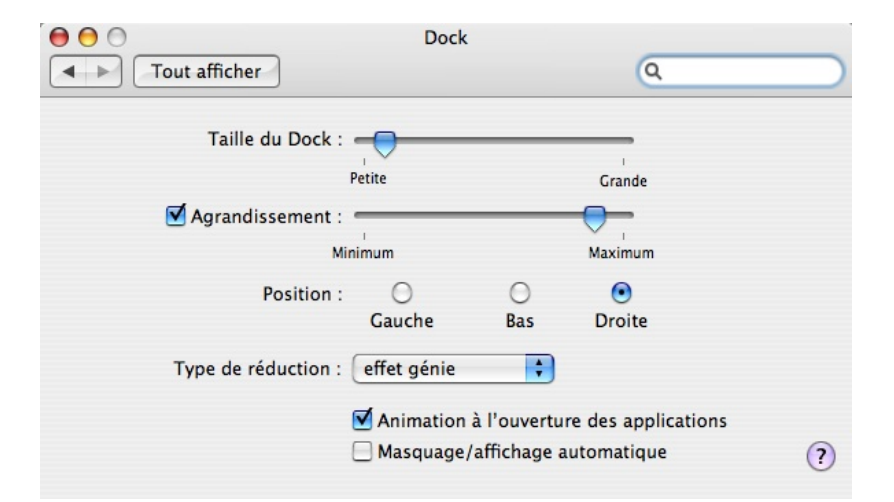

– Zaprite sidrišče ;-)

### *6.4.3 Tipke za bližnjice, povezane s sidriščem*

Sidrišče lahko prikažete/skrijete s hkratnim pritiskom na naslednje privzete tipke:

### **-> ALT + jabolko + D**

#### *6.5 Kako zasidrati aplikacijo* 56

Sidranje aplikacije pomeni, da ikono te aplikacije postavimo na vrstico sidranja (dock bar).

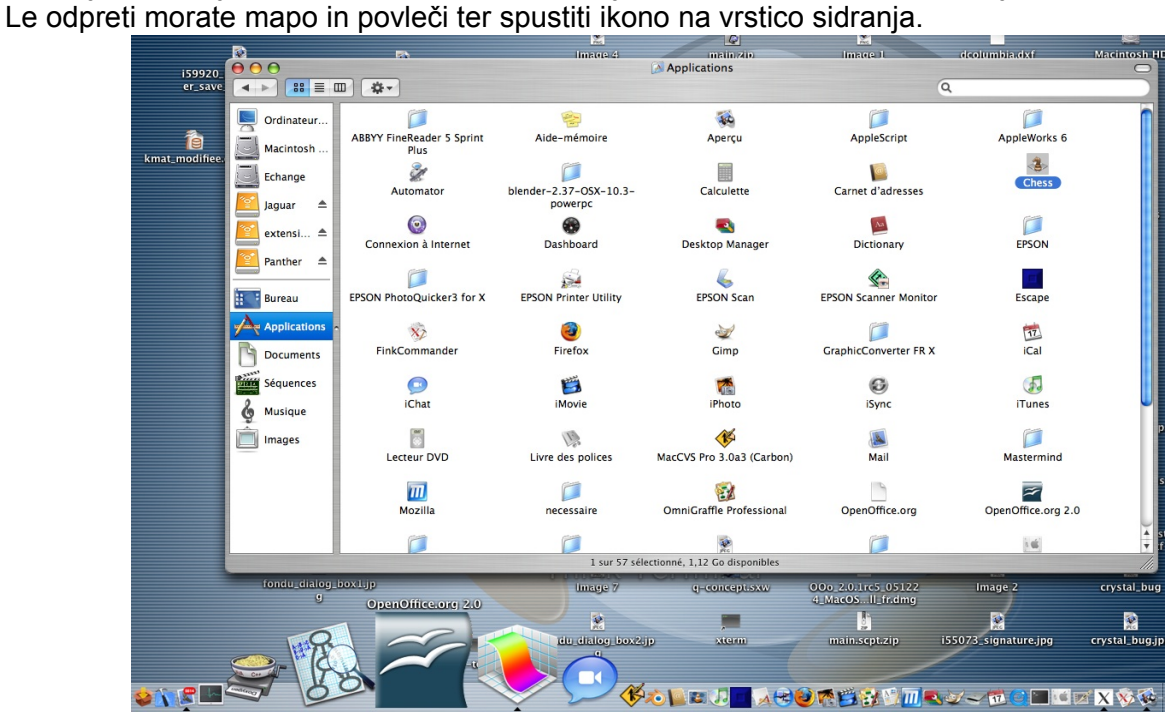

Primer sidranih aplikacij

#### *6.6 Uporaba možnosti sledenja pozornosti miške* 58

Cilj: posamičen klik za izbor elementa plavajočega okna;

Najbrž ste opazili, da so nekatera okna plavajoča (« on-the-fly »), kar pomeni, da niso neposredno integrirana v glavno okno OpenOffice.org. Za izbor elementa teh oken sta potrebna dva klika, eden za aktivacijo okna in en za izbor želenega elementa.

Tukaj je majhen nasvet, ki bo naredil okno aktivno, ko bo prek njega postavljen miškin kazalec.

Prvi korak: **zaženite terminalsko okno**

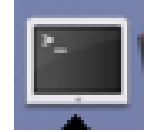

Drugi korak: vnesite naslednjo vrstico:

#### *defaults write com.apple.x11 wm\_ffm true*

Preverite, da je bila možnost pravilno upoštevana, tako da vnesete naslednje:

#### *defaults read com.apple.x11*

Če je vse potekalo pravilno, boste dobili vrnjeno naslednjo vrstico:

#### *« wm\_ffm » = true*

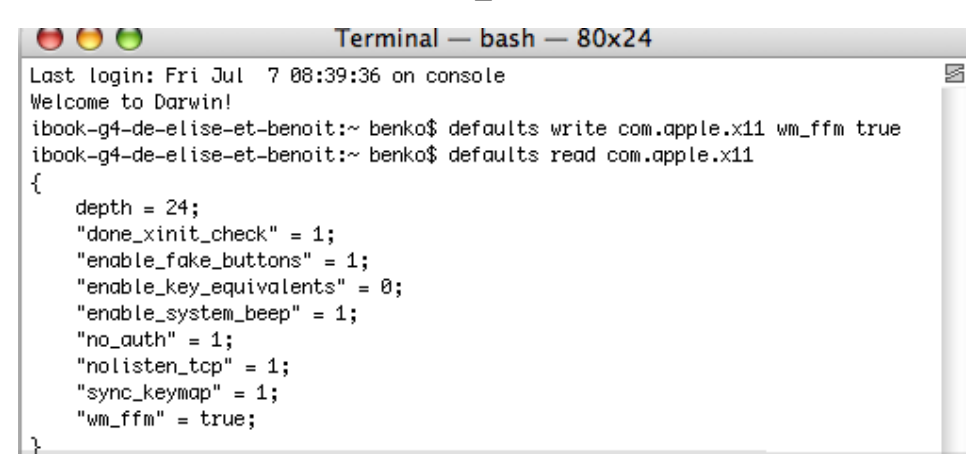

#### Tretji korak: **zaprite X11 in ponovno zaženite X11**

Okna bodo aktivna, takoj ko bo kazalka nad njimi.

## *7 POPRAVIME: Še kakšno vprašanje?*

## *8 Zasluge* 60

Avtor : **Eric Bachard**

### Stiki : **Projekt dokumentacije OpenOffice.org – [fr.OpenOffice.org](http://fr.openoffice.org/)**

### Prevod : **Martin Srebotnjak (miles@filmsi.net)**

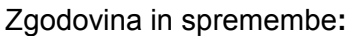

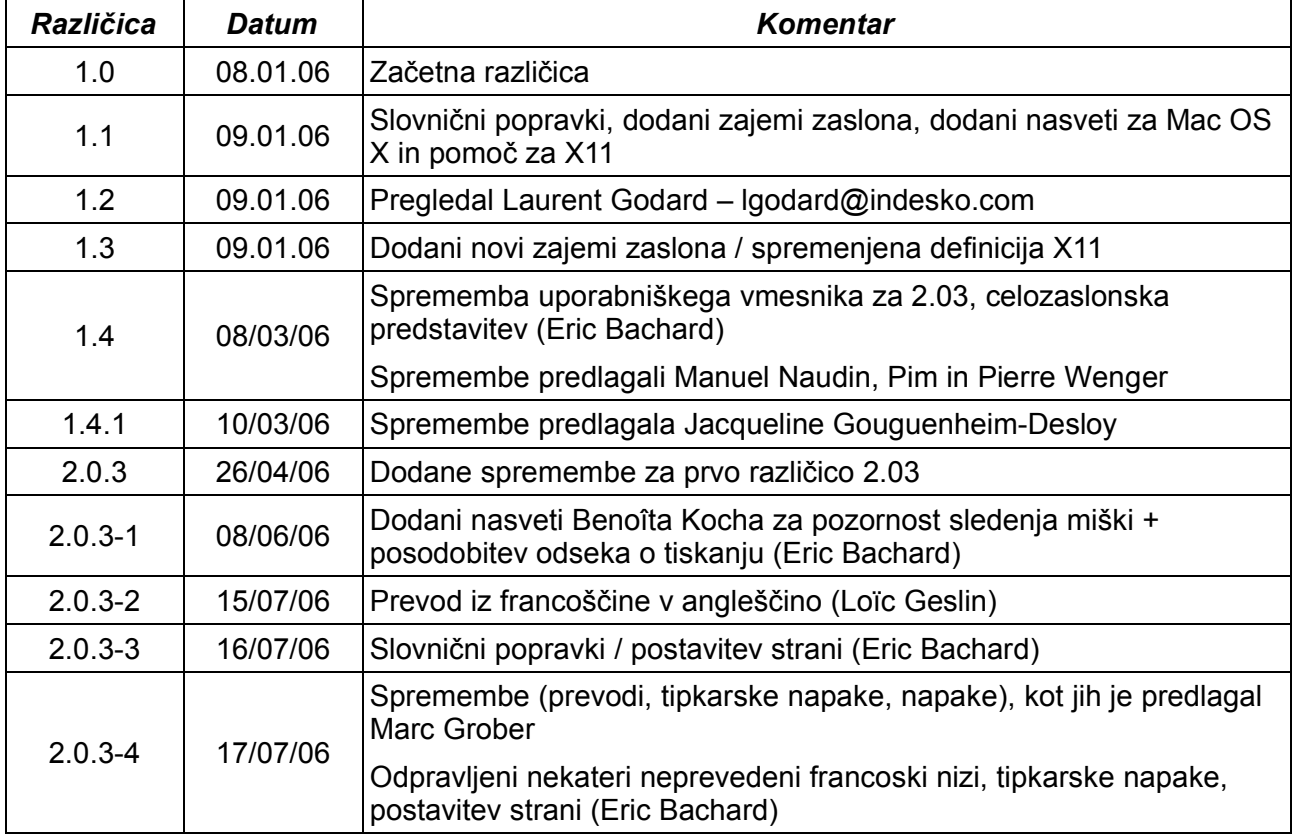

## *9 Licenca* 62

#### **Appendix**

### **Public Documentation License Notice**

The contents of this Documentation are subject to the Public Documentation License Version 1.0 (the "License"); you may only use this Documentation if you comply with the terms of this License. A copy of the License is available at *<http://www.openoffice.org/licenses/PDL.html>*.

The Original Documentation is HowTo Ooo2.0.x pour Mac OS X**.** The Initial Writer of the Original Documentation is Eric Bachard Copyright © 2006*.* All Rights Reserved. (Initial Writer contact(s): ericb@openoffice.org).

Contributor(s): Laurent Godard, Manuel Naudin, Pierre Wenger, Pim, Jacqueline Gouguenheim-desloy , Loïc Geslin, Benoît Koch, Marc

Grober\_\_\_\_\_\_\_\_\_\_\_\_\_\_\_\_\_\_\_\_\_\_\_\_\_\_\_\_\_\_\_\_\_\_\_\_\_\_. Portions created by are Copyright © *[Insert year(s)]*. All Rights Reserved. (Contributor contact(s):\_\_\_\_\_\_\_\_\_\_\_\_\_\_\_\_*[Insert hyperlink/alias]*).

NOTE: The text of this Appendix may differ slightly from the text of the notices in the files of the Original Documentation. You should use the text of this Appendix rather than the text found in the Original Documentation for Your Modifications.